# 要支援・要介護認定の進捗状況開示 電子申請マニュアル

Graffer(グラファー)を利用した申請システム

いきいき生活部介護保険課認定係 2023.8.25

# 電子申請マニュアル

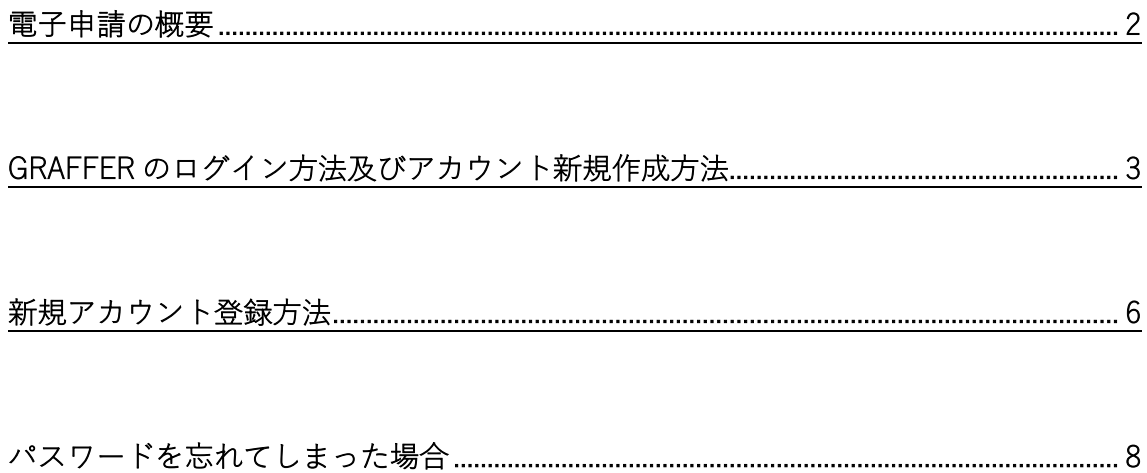

### 電子申請マニュアル

<span id="page-2-0"></span>電子申請の概要

## ▶概要

使用ソフト: Graffer(グラファー)スマート申請 手続名: 要介護・要支援認定の進捗状況開示 申請受付開始: 2023 年 9 月 1 日 午前 0 時 00 分 照会方法:8月25日以降、町田市ホームページに掲載 医療・福祉>介護保険>介護保険申請書類一覧

>【事業所の方向け】介護認定申請の進捗確認について

▶回答について

平日午前 8 時 30 分の時点で到達を確認したものについて、その日の午後 5 時までに電 話で回答させていただきます。

午前 8 時 30 分以降に届いた分に関しましては、翌営業日の回答となりますのでご了承 ください。

申請は 365 日、24 時間、いつでも可能です。

<span id="page-3-0"></span>Graffer のログイン方法及びアカウント新規作成方法(※画像は開発時のものです)

① 町田市ホームページに掲載している申請用 URL をクリック後、「ログインして申請に進 む」をクリック

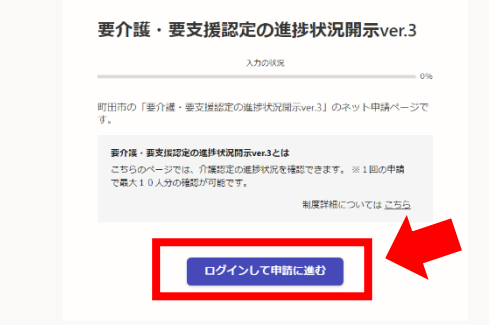

② メールアドレスでログインをクリック

※アカウントをお持ちでない場合は、「新規アカウント作成」をクリック

→4ページ 新規アカウント作成へ進みます

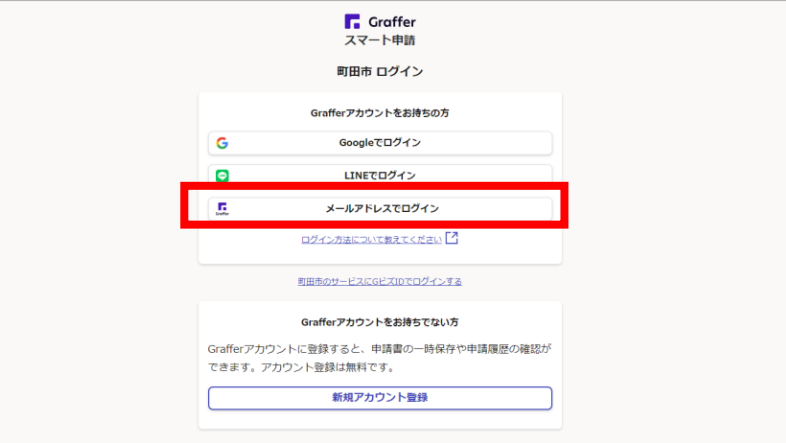

③ 設定済みのメールアドレス、パスワードを入力し、「ログイン」を押してください

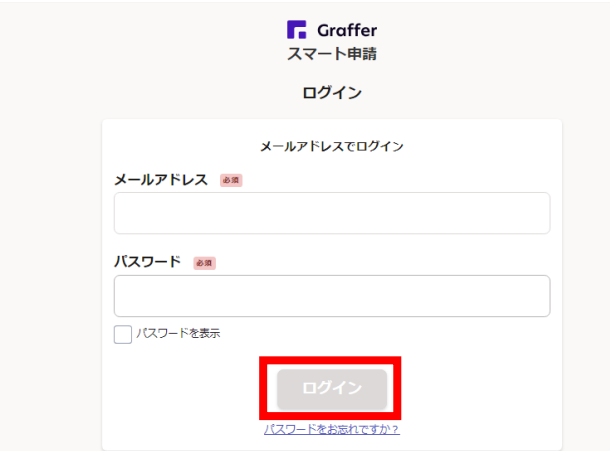

④ 利用規約に同意していただき、「申請に進む」をクリック

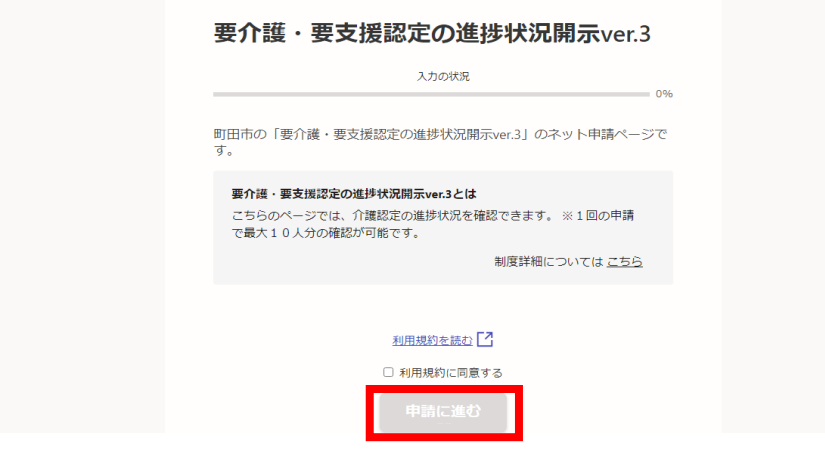

⑤ 事業所名、電話番号、連絡担当者名を入力し、「一時保存して、次へ進む」をクリック

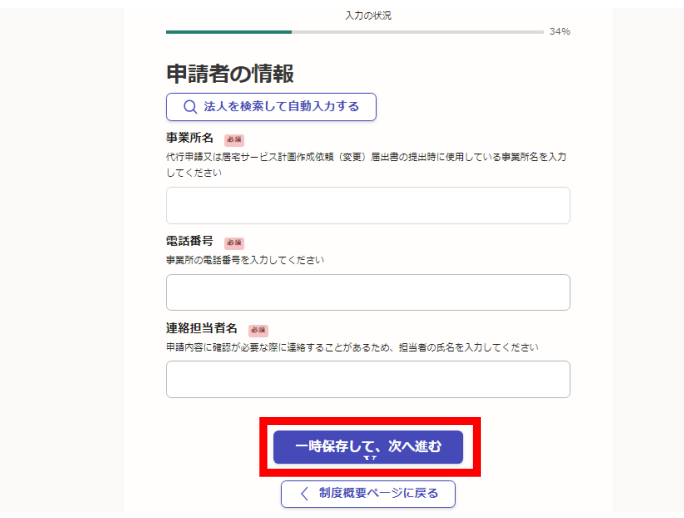

⑥ 開示したい方の被保険者番号(任意)、氏名(必須)、生年月日(原則入力)を入力し、 「一時保存して、次へ進む」をクリック

「もう1件追加する」をクリックすることで、被保険者を追加可能

※一度の申請で合計10人まで申請可能

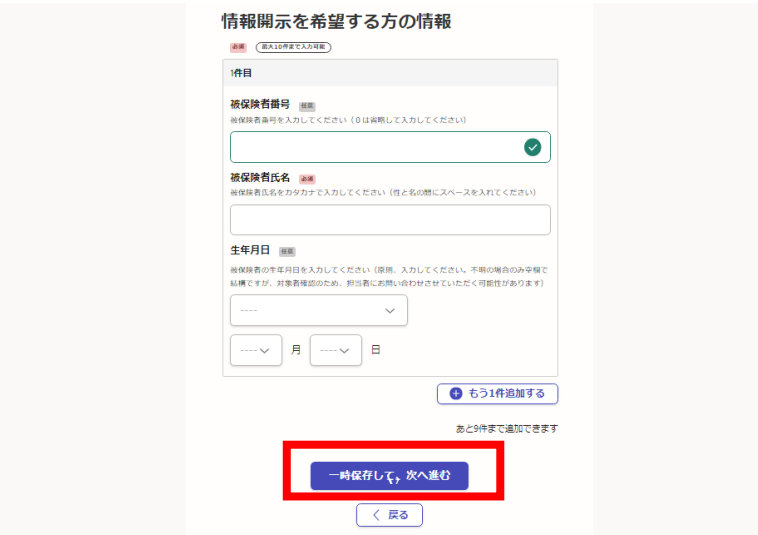

⑦ 申請内容をご確認いただき、「この内容で申請する」をクリック

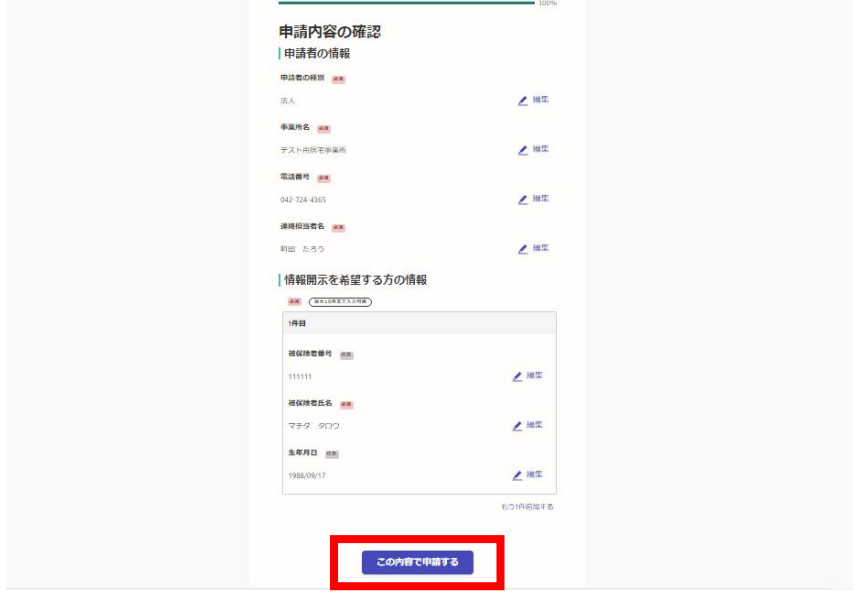

- ⑧ 申請受付のメールが登録済のメールアドレスに届きます
- ⑨ 翌営業日中に、電話にて回答いたしますので、お待ちください
- ⑩ 電話での回答終了後、回答完了通知のメールが届き、手続終了となります

電子申請マニュアル

# <span id="page-6-0"></span>新規アカウント登録方法

① ログイン画面で「新規アカウント登録」をクリック

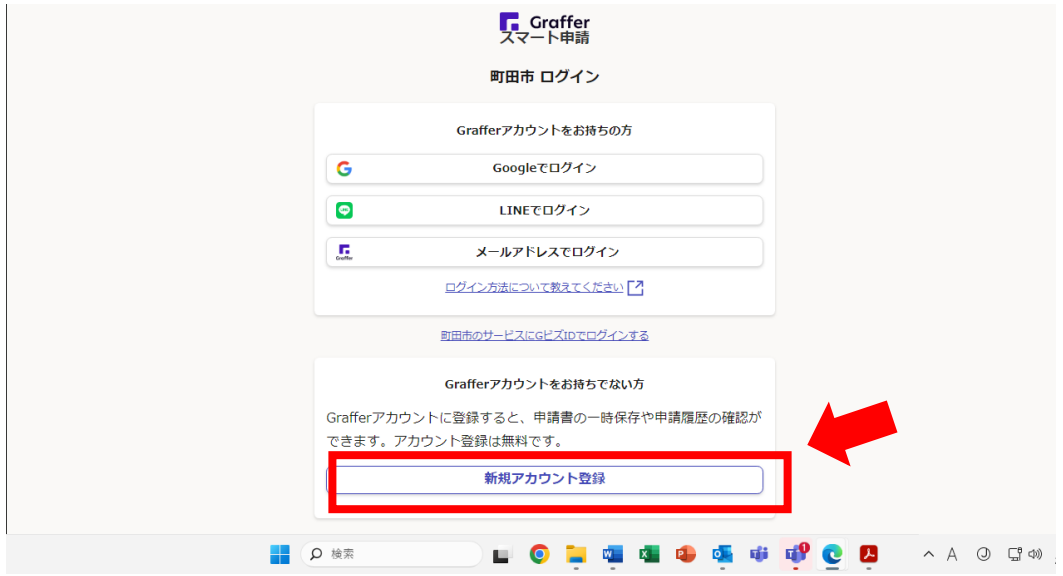

② ③以降の手順に従って情報を入力し、登録してください。

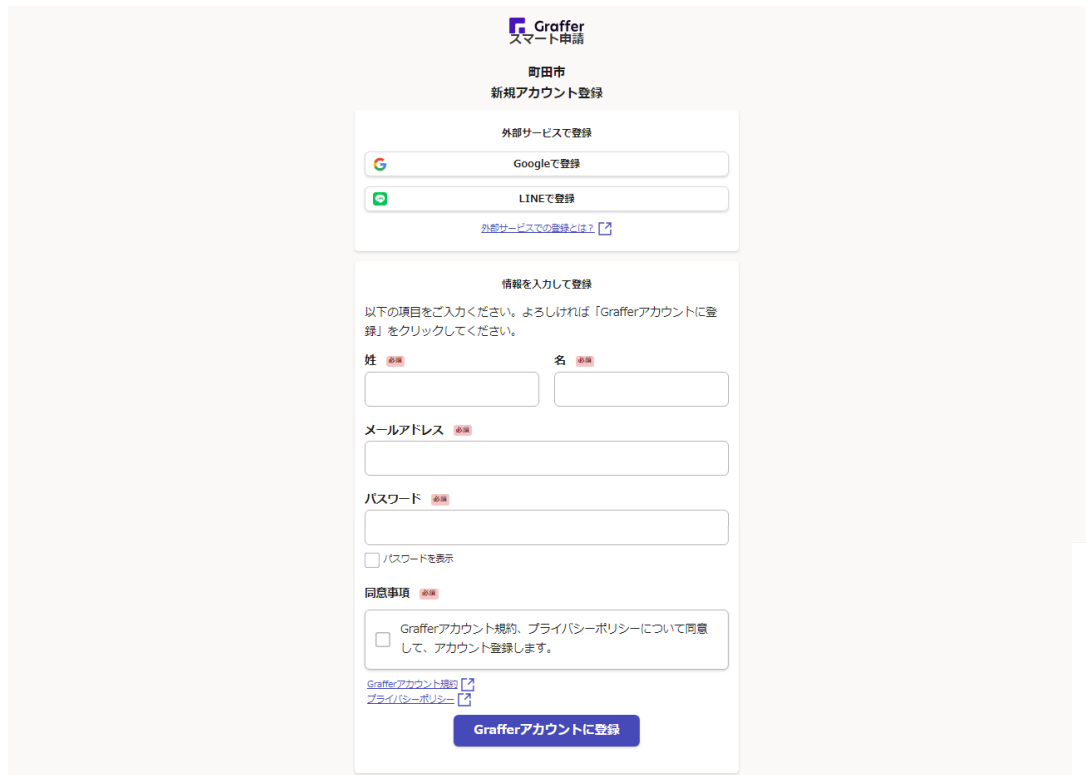

#### 電子申請マニュアル

③ 「姓」、「名」に任意のお名前を入力してください

※申請時にあらためて事業所名、担当者名を入力していただくので、ここでは特段指定いた しません

- ④ 「メールアドレス」に、受理通知等メール受信用のメールアドレスを入力してくださ い。
- ⑤ 「パスワード」に、任意の8文字以上入力(事業所内で共有してください。万が一、パ スワードを忘れた場合には、後述 8 ページ参照し再設定をお願いします)。
- ⑥ 「同意事項」の□にチェックを入力し、「Graffer アカウントに登録」をクリックしてく ださい。
- ⑦ 「アカウントの仮登録が完了しました」という画面に遷移します。
- ⑧ 登録していただいたメールアドレスに「【Graffer アカウント】仮登録完了のお知らせ」 のメールが送信されます。
- ⑨ メール本文中に「以下の URL をクリックすることでアカウントの本登録が完了します」 とある部分の URL をクリックしてください。
- ⑩ 「アカウントの本登録完了」という画面に遷移しますので、「こちらからログインしサ ービスをご利用ください」という部分をクリックすると、登録完了です。

- <span id="page-8-0"></span>パスワードを忘れてしまった場合
- ① ログイン画面で「パスワードをお忘れですか?」をクリック

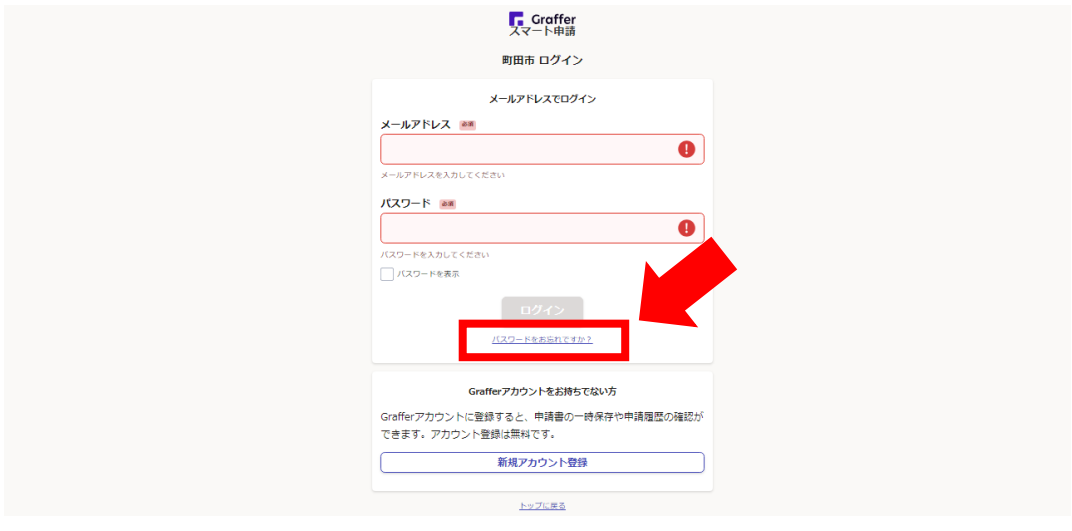

- ② 「パスワードリセット」画面に遷移しますので、「メールアドレス」の部分に、アカウ ント登録した際に登録したメールアドレスを入力し、「パスワード再設定メールを送信」 をクリックします。
- ③ 「パスワード再設定メールを送信しました。メールからパスワードの再設定の手続き を行ってください」と右上に表示されます。

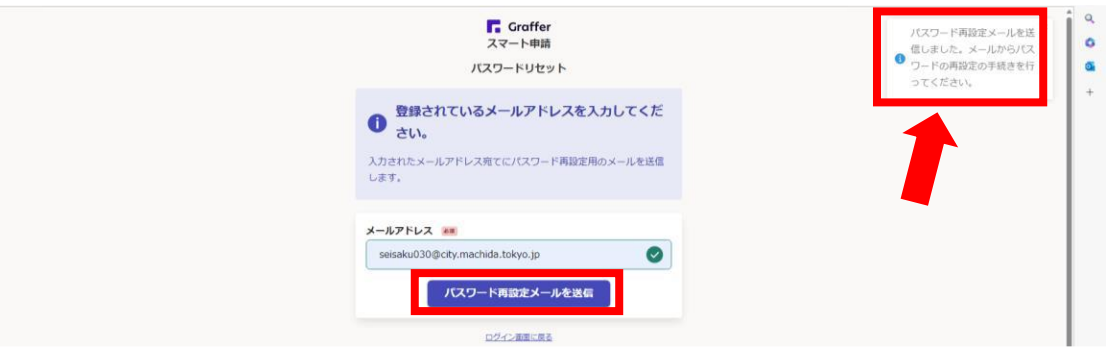

- ④ 入力したメールアドレス宛に「【Graffer アカウント】パスワード再設定のご案内」のメ ールが送信されます。
- ⑤ メール本文中の、「以下の URL を 24 時間以内にクリックしてパスワードの再設定を してください」と記載されている部分の URL をクリックしてください。
- ⑥ パスワード再設定画面に遷移しますので、パスワードの再設定を行ってください。
- ⑦ 再設定完了後、ログイン可能となります。